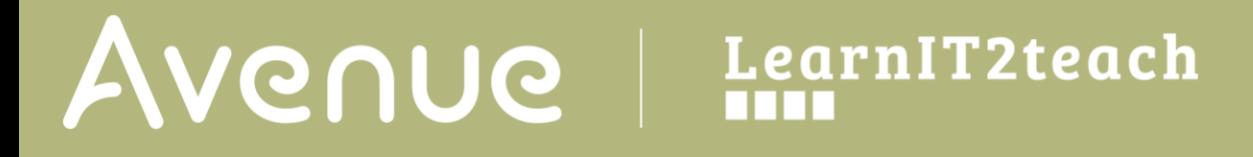

## **Displaying User reports for individual students**

1. Click on **Grades** in the **Navigation Drawer**.

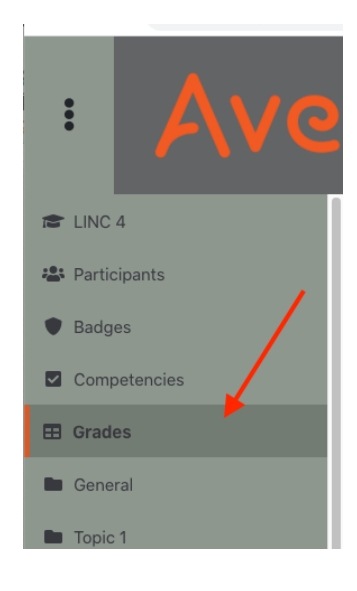

2. Click on the **User report** tab at the right.

## **Grader report**

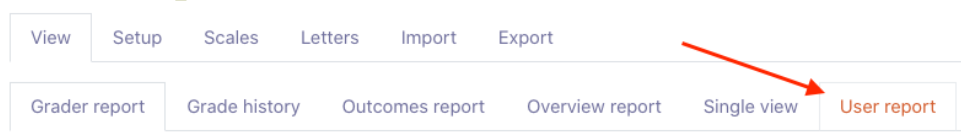

3. Click on the small arrow in the **Select all or one user** drop-down menu, located to the right of the page.

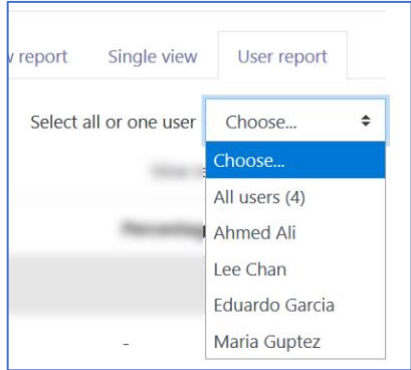

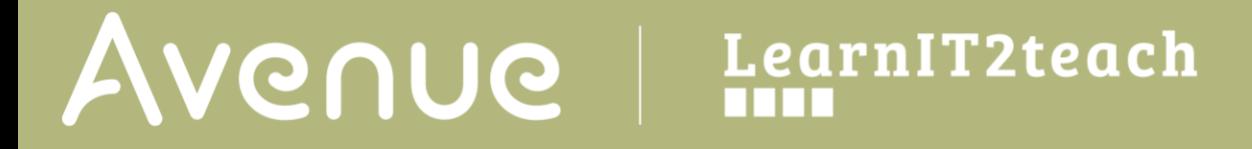

- 4. Select a student from the drop-down list.
- 5. The **User report** for that student is displayed. Use the same drop-down menu to change students.

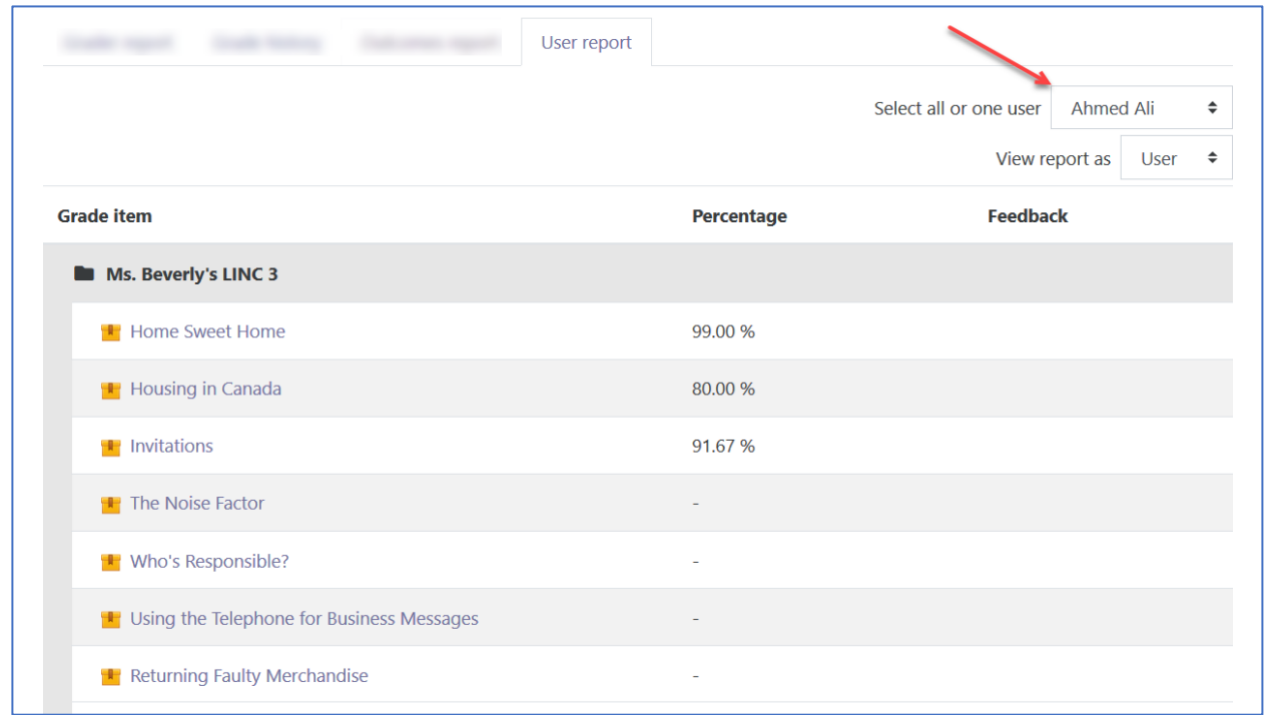

Please refer to the **Customizing the Teacher's Gradebook View** instructions to move graded course activities to the top of this **User report** view.